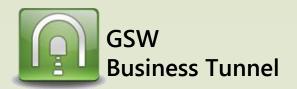

# **Example R05**

## Browse the Company Intranet from Sales Branch using address 0.0.0.0

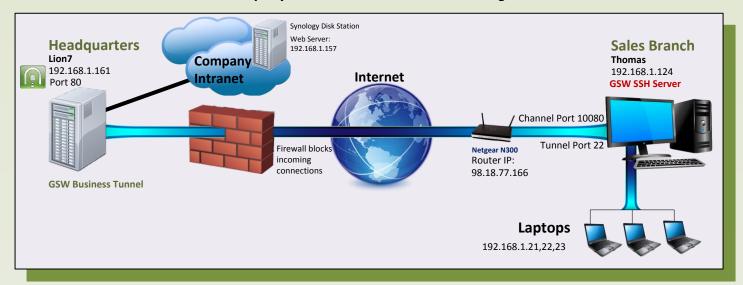

#### CASE: Browse Company Intranet from Sales Branch

Your company Headquarters does not allow incoming connections. You can set up a tunnel from work Headquarters so multiple employees can browse the company intranet from a new sales branch. The GSW Business Tunnel is on a different computer than the web server.

## Lion7 - GSW Business Tunnel Configuration

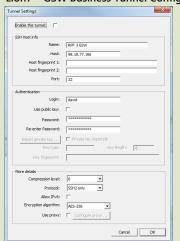

#### SSH Host and Authentication Settings

- 1. Set Address of SSH Server Host. In this case, the router is forwarded to the SSH Server Host, so we use the router IP Address
- 2. Set Authentication Requirements. In this case, Authentication consisted of: Logon name and a password.

### Lion7 - Channel Configuration

| 01 10 11         |                   |        | X  |
|------------------|-------------------|--------|----|
| Channel Settings |                   |        | ~  |
| Name:            | RPF 3 GSW Channel |        |    |
| Forwarding type: | Remote            |        |    |
| Local address:   | 127.0.0.1         |        |    |
| Local port:      | 80                |        |    |
| Remote address:  | 0.0.0.0           |        |    |
| Remote port:     | 10080             |        |    |
| Enabled:         | ▽                 |        |    |
|                  |                   |        |    |
|                  |                   | Cancel | ОК |

- 1. Select Remote forwarding type.
- 2. Set the loopback address (127.0.0.1) as the local address.
- 3. Enter port 80 for the local port number.
- 4. Fill in the remote address with 0.0.0.0 which allows all computers on the network at the branch office to tunnel to Headquarters.
- 5. Choose available port for the remote port (10080)

## NetGear N300 Router - Port Forwarding Configuration

Your router may need to be configured to port forward to the computer at the sales branch, Thomas.

|   | # | Sei | rvice Name | External Start Port | External End Port | Internal Start Port | Internal End Port | Internal IP address |
|---|---|-----|------------|---------------------|-------------------|---------------------|-------------------|---------------------|
| P | 1 |     |            |                     |                   |                     |                   |                     |
| 9 |   | - ( | SSW SSH    | 22                  | 22                | 22                  | 22                | 192.168.1.124       |

## Thomas - GSW SSH Server Configuration

Make sure remote port forwarding is enabled on the SSH Server. With the GSW SSH Server, the setting is in the registry, as shown below. x64 system:

 $\label{thm:local_machine} \begin{tabular}{ll} HKEY\_LOCAL\_MACHINE\SOFTWARE\Wow6432Node\Georgia\ SoftWorks\GSW\_SSHD\Parameters \\ \end{tabular}$ 

x86 system:

 ${\sf HKEY\_LOCAL\_MACHINE} \\ {\sf SOFTWARE} \\ {\sf Georgia\ SoftWorks} \\ {\sf GSW\_SSHD} \\ {\sf Parameters\ } \\$ 

| ▶ - 🏄 Georgia SoftWorks SSH Shield |
|------------------------------------|
| ▶ Georgia SoftWorks SSH Tunnel     |
|                                    |
|                                    |

| 赴 (Default)                   | REG_SZ     | (value not set) |
|-------------------------------|------------|-----------------|
| B bAES256Only                 | REG_DWORD  | 0x00000001 (1)  |
| ## bEnableLocalPortForwarding | REG DWORD  | 0x00000001 (1)  |
| 踱 bEnableRemotePortForwardi   | REG_DWORD  | 0x00000001 (1)  |
| WalhEnableWODI on             | REG DW/ORD | u^uuuuuuuuu \uz |
|                               |            |                 |

## Thomas - GSW SSH Server Configuration

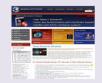

From the Sales Branch Laptops, or any other computer on the network, open browser and enter the URL http://192.168.1.124:10080/

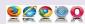